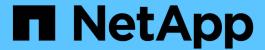

## **Administer and monitor**

Database workloads

NetApp July 08, 2024

This PDF was generated from https://docs.netapp.com/us-en/workload-databases/manage-server.html on July 08, 2024. Always check docs.netapp.com for the latest.

# **Table of Contents**

| Administer and monitor                 | <br> | <br> | <br>1 |
|----------------------------------------|------|------|-------|
| Manage Microsoft SQL Server instances. | <br> | <br> | <br>1 |
| Manage clones                          | <br> | <br> | <br>3 |
| Monitor databases                      | <br> | <br> | <br>7 |

## Administer and monitor

## Manage Microsoft SQL Server instances

Manage Microsoft SQL Server instances to monitor instance and database status, resource utilization, protection, and storage performance in Workload Factory for Databases

Databases can only manage Microsoft SQL Server instances with FSx for ONTAP file system storage.

### Microsoft SQL Server instance management

Microsoft SQL Server instance management includes the following tasks:

- · Manage a host instance
- · View a managed instance
- View databases
- · Unmanage a host instance

To complete any of these tasks, you must detect one or more host instances.

### Manage a host instance

Manage a detected or unmanaged Microsoft SQL Server instances for a host.

#### Before you begin

Complete the following prerequisites before you begin:

- You must have a detected instance in the host that is available for management.
- PowerShell7 is required to manage the database instance. Install PowerShell7 manually by referring to Microsoft PowerShell documentation for Windows.
- All manage operations are run by the AWS System Manager Agent using NT Authority\SYSTEM user privilege. Provide the following permissions for NT Authority\SYSTEM user in the database server:
  - ° "ALTER SETTINGS"
  - ° "CONTROL SERVER"
  - ° "ALTER ANY DATABASE"
  - ° "VIEW ANY DEFINITION"
  - ° "CONNECT ANY DATABASE"
  - ° "CREATE ANY DATABASE"

#### Steps

- 1. Log in to the Workload Factory console.
- 2. In the Databases tile, select Go to Databases Inventory.
- 3. In Databases, select the Inventory tab.

- Click Manage in the row of the host to manage.
- 5. Select one or more host instances to manage.
- Click Manage.

The operation fails when the Microsoft SQL Server is missing certain PowerShell modules and management scripts. Workload Factory triggers a prepare resource job to install missing modules and scripts which you can view in the Job monitoring tab. When the job completes, retry to manage the host instance.

### View a managed instance

You can view a managed instance by following these steps.

#### Steps

- 1. Log in to the Workload Factory console.
- In the Databases tile, select Go to Databases Inventory.
- 3. In Databases, select the Inventory tab.
- 4. Click the dropdown arrow to expand the row of the host to view its managed instances.

The host expands and the host instances appear.

5. Click the three dots menu of the instance to view and then select **View instance**.

#### Result

The overview of the instance appears in the Inventory tab.

#### View databases

You can view the databases managed by the managed instance by following these steps.

#### **Steps**

- Log in to the Workload Factory console.
- In the Databases tile, select Go to Databases Inventory.
- In Databases, select the Inventory tab.
- 4. Click the dropdown arrow to expand the row of the host to view its databases.

The host expands and the host instances appear.

- 5. Click the three dots menu of the instance containing the databases to view.
- 6. Select View databases.

#### Result

The list of databases in the instance appears in the Inventory tab.

### Unmanage a host instance

Unmanage a host instance by following these steps.

#### **Steps**

1. Log in to the Workload Factory console.

- 2. In the Databases tile, select Go to Databases Inventory.
- 3. In Databases, select the **Inventory** tab.
- 4. Click the dropdown arrow to expand the row of the host instance to unmanage.

The host expands and the host instances appear.

- 5. Click the three dots menu of the instance to unmanage.
- 6. Select Unmanage.

#### Result

The host instance is now unmanaged.

## Manage clones

### Create a sandbox clone in Workload Factory for Databases

Creating a sandbox clone of a database in Workload Factory for Databases lets you use the clone for development, testing, integration, analytics, training, QA, and more without altering the source database.

#### About this task

A sandbox clone is created from the most recent snapshot on the source database. It may be cloned in the same Microsoft SQL Server as the source database or cloned in another Microsoft SQL Server as long as they share the same FSx for ONTAP file system.

#### Before you begin

Ensure you complete the following prerequisites before you create a sandbox clone.

#### **Credentials and permissions**

You must have AWS account credentials and *read* or *automate* mode permissions to create a sandbox clone in Workload Factory.

Alternatively, you can use the Codebox to copy a partially completed template or create a completed template so that you can create the sandbox clone outside of Workload Factory using REST API. Learn more about Codebox automation.

#### Microsoft SQL Server

You must have a managed Microsoft SQL Server in Workload Factory for Databases to host the new sandbox clone.

#### **AWS Systems Manager**

Ensure the NT Authority\SYSTEM user privilege is enabled in the Microsoft SQL host via AWS Systems Manager.

#### Source database

You need a source database available for the clone.

#### Steps

1. Log in to the Workload Factory console.

- 2. In the Databases tile, select **Go to Databases Inventory**.
- 3. In Databases, select the Sandboxes tab.
- 4. In the Sandboxes tab, select Create new sandbox.
- On the Create new sandbox page, under Database source, provide the following:
  - a. **Source database host**: Select the source database host.
  - b. **Source database instance**: Select the source database instance.
  - c. **Source database**: Select the source database to clone from.
- 6. Under Database target, provide the following:
  - a. **Target database host**: Select a target database host for the sandbox clone that is in the same VPC and has the same FSx for ONTAP file system as the source host.
  - b. **Target database instance**: Select the target database instance for the sandbox clone.
  - c. Target database: Enter a name for the sandbox clone.
- 7. Mount: Select Auto-assign mount point or Define mount point path. If you select Define mount point path, enter the mount point path.
- 8. **Define tag**: Select a tag to define the sandbox clone.
- 9. Click Create.

To check the job's progress, go to the **Job monitoring** tab.

### Check the integrity of the data in a sandbox clone

Run an integrity check to determine if sandbox clone data is intact or corrupt.

#### About this task

When you create a sandbox clone from a source database while it is busy, the clone's data may not be in sync with the most recent snapshot of the source database. This operation checks the integrity of all the objects in the sandbox clone to determine if the sandbox clone data is current.

#### **Steps**

- 1. Log in to the Workload Factory console.
- In the Databases tile, select Go to Databases Inventory.
- 3. In Databases, select the **Sandboxes** tab.
- 4. In the Sandboxes tab, click the three dots menu of the sandbox clone to check integrity for.
- Select Run integrity check.
- 6. In the Integrity check dialog, click Integrity check.
- 7. Check the status of the integrity check in Sandboxes or in Job monitoring.

If the integrity check fails, we recommend that you do not use the sandbox clone and create a new sandbox clone.

### Revert a sandbox clone in Workload Factory for Databases

Revert a database clone to its original version at the time of creation.

#### About this task

When you clone a database, the clone at creation is a *baseline* clone. The data in the cloned database is the same as the source database at the time of creation. As data in a sandbox database clone changes over time, you might want to revert the data back to the baseline when the clone was first created. This operation is called re-baselining a clone. Re-baselining a clone rather than creating a new clone saves space; however, any changes made to the sandbox clone will be deleted.

#### **Steps**

- 1. Log in to the Workload Factory console.
- 2. In the Databases tile, select Go to Databases Inventory.
- 3. In Databases, select the **Sandboxes** tab.
- 4. In the Sandboxes tab, click the three dots menu of the sandbox clone you want to revert.
- Select Re-baseline.
- 6. In the Re-baseline dialog, click Re-baseline.

### Refresh a sandbox clone in Workload Factory for Databases

Refresh a database clone so that it is equivalent to the source database at the current moment or a previous point in time.

#### About this task

Refreshing a clone updates the clone either to the source database at the current moment or to a snapshot of the source database taken at a previous point in time. Any changes made to the sandbox clone will be deleted.

#### Before you begin

A refresh is only possible when the source database is active.

To refresh a database clone from a snapshot, the source database must have at least one snapshot for the operation.

#### **Steps**

- 1. Log in to the Workload Factory console.
- 2. In the Databases tile, select **Go to Databases Inventory**.
- 3. In Databases, select the **Sandboxes** tab.
- 4. In the Sandboxes tab, click the three dots menu of the sandbox clone you want to refresh.
- Select Refresh.
- 6. In the Refresh dialog, select one of the following options:
  - a. Refresh to current time
  - b. Refresh to point in time

For this option, select the database snapshot from the dropdown menu to refresh to.

7 Click Refresh

### Connect a sandbox clone to CI/CD tools

Connect a sandbox clone to a continuous integration and continuous delivery (CI/CD)

pipeline with REST API code to improve software delivery via automation.

#### About this task

To deliver a new version of software automatically to your database clone, you should connect to a CI/CD pipeline. Use the REST API code provided from this operation to make the connection.

#### **Steps**

- 1. Log in to the Workload Factory console.
- 2. In the Databases tile, select **Go to Databases Inventory**.
- 3. In Databases, select the Sandboxes tab.
- 4. In the Sandboxes tab, click the three dots menu of the sandbox clone to connect to CI/CD tools.
- 5. Select Connect to CI/CD tools.
- 6. In the CI/CD dialog, copy or download the REST API code needed to connect to CI/CD tools.
- 7. Click Close.

#### View connection information of a sandbox clone

View and copy the connection information of a sandbox clone.

#### **Steps**

- 1. Log in to the Workload Factory console.
- 2. In the Databases tile, select Go to Databases Inventory.
- 3. In Databases, select the **Sandboxes** tab.
- 4. In the Sandboxes tab, click the three dots menu of the sandbox clone to view its connection information.
- 5. Select Show connection info.
- 6. In the Show connection info dialog, copy the connection information if needed.
- 7. Click Close.

### Split a sandbox clone from the source database

Splitting a sandbox clone from its source database creates a new database which will consume a certain amount of storage capacity. The clone gets deleted when the split is complete and the new database appears in the Inventory.

#### Before you begin

Consider how much storage capacity is needed for the new database. If needed, increase file system capacity for the FSx for ONTAP file system before you begin.

#### **Steps**

- 1. Log in to the Workload Factory console.
- In the Databases tile, select Go to Databases Inventory.
- 3. In Databases, select the **Sandboxes** tab.
- 4. In the Sandboxes tab, click the three dots menu of the sandbox clone you want to split.
- 5. Select Split.

6. In the Split dialog, click Split.

### Split a sandbox clone from the source database

Delete a sandbox clone when you no longer need it and want to free up storage capacity.

#### **Steps**

- 1. Log in to the Workload Factory console.
- In the Databases tile, click Go to Databases Inventory.
- 3. In Databases, select the **Sandboxes** tab.
- 4. Click the three dots menu of the sandbox clone you want to delete.
- Select **Delete**.
- 6. In the Delete dialog, click **Delete**.

### **Monitor databases**

Track database jobs and monitor databases with Workload Factory for Databases.

#### About this task

Databases provides job monitoring so you can track job progress, and diagnose and troubleshoot in case any failure occurs. In addition, filters by type and status, the search function, and the option to download the jobs table help with database jobs navigation and reporting.

Job monitoring supports up to three levels of monitoring depending on the job. For example, for new database and sandbox clone creation, job monitoring tracks parent jobs and sub-jobs.

#### Job monitoring levels

- Level 1 (parent job): Tracks the host deployment job.
- Level 2 (sub-job): Tracks the sub-jobs related to the host deployment parent job.
- Level 3 (task): Lists the sequence of actions taken on each resource.

#### Job status

The job monitoring feature tracks *in progress*, *completed*, and *failed* jobs daily, weekly, bi-weekly, and monthly.

#### Job events retention

Job monitoring events are retained in the user interface for 30 days.

### **Monitor jobs**

#### **Steps**

- 1. Log in to the Workload Factory console.
- 2. In the Databases tile, select **Go to Databases Inventory**.
- In Databases, select the Job monitoring tab.
- 4. In the Job monitoring tab, use the filters or search to narrow job results. You can also download a jobs report.

| 5. | Click the three dots menu of the job and click <b>Go to CloudFormation</b> to view the job log in the AWS CloudFormation console. |
|----|----------------------------------------------------------------------------------------------------|
|    |                                                                                                    |
|    |                                                                                                    |
|    |                                                                                                    |
|    |                                                                                                    |
|    |                                                                                                    |
|    |                                                                                                    |
|    |                                                                                                    |
|    |                                                                                                    |
|    |                                                                                                    |
|    |                                                                                                    |
|    |                                                                                                    |
|    |                                                                                                    |
|    |                                                                                                    |
|    |                                                                                                    |
|    |                                                                                                    |

#### Copyright information

Copyright © 2024 NetApp, Inc. All Rights Reserved. Printed in the U.S. No part of this document covered by copyright may be reproduced in any form or by any means—graphic, electronic, or mechanical, including photocopying, recording, taping, or storage in an electronic retrieval system—without prior written permission of the copyright owner.

Software derived from copyrighted NetApp material is subject to the following license and disclaimer:

THIS SOFTWARE IS PROVIDED BY NETAPP "AS IS" AND WITHOUT ANY EXPRESS OR IMPLIED WARRANTIES, INCLUDING, BUT NOT LIMITED TO, THE IMPLIED WARRANTIES OF MERCHANTABILITY AND FITNESS FOR A PARTICULAR PURPOSE, WHICH ARE HEREBY DISCLAIMED. IN NO EVENT SHALL NETAPP BE LIABLE FOR ANY DIRECT, INDIRECT, INCIDENTAL, SPECIAL, EXEMPLARY, OR CONSEQUENTIAL DAMAGES (INCLUDING, BUT NOT LIMITED TO, PROCUREMENT OF SUBSTITUTE GOODS OR SERVICES; LOSS OF USE, DATA, OR PROFITS; OR BUSINESS INTERRUPTION) HOWEVER CAUSED AND ON ANY THEORY OF LIABILITY, WHETHER IN CONTRACT, STRICT LIABILITY, OR TORT (INCLUDING NEGLIGENCE OR OTHERWISE) ARISING IN ANY WAY OUT OF THE USE OF THIS SOFTWARE, EVEN IF ADVISED OF THE POSSIBILITY OF SUCH DAMAGE.

NetApp reserves the right to change any products described herein at any time, and without notice. NetApp assumes no responsibility or liability arising from the use of products described herein, except as expressly agreed to in writing by NetApp. The use or purchase of this product does not convey a license under any patent rights, trademark rights, or any other intellectual property rights of NetApp.

The product described in this manual may be protected by one or more U.S. patents, foreign patents, or pending applications.

LIMITED RIGHTS LEGEND: Use, duplication, or disclosure by the government is subject to restrictions as set forth in subparagraph (b)(3) of the Rights in Technical Data -Noncommercial Items at DFARS 252.227-7013 (FEB 2014) and FAR 52.227-19 (DEC 2007).

Data contained herein pertains to a commercial product and/or commercial service (as defined in FAR 2.101) and is proprietary to NetApp, Inc. All NetApp technical data and computer software provided under this Agreement is commercial in nature and developed solely at private expense. The U.S. Government has a non-exclusive, non-transferrable, nonsublicensable, worldwide, limited irrevocable license to use the Data only in connection with and in support of the U.S. Government contract under which the Data was delivered. Except as provided herein, the Data may not be used, disclosed, reproduced, modified, performed, or displayed without the prior written approval of NetApp, Inc. United States Government license rights for the Department of Defense are limited to those rights identified in DFARS clause 252.227-7015(b) (FEB 2014).

#### **Trademark information**

NETAPP, the NETAPP logo, and the marks listed at <a href="http://www.netapp.com/TM">http://www.netapp.com/TM</a> are trademarks of NetApp, Inc. Other company and product names may be trademarks of their respective owners.